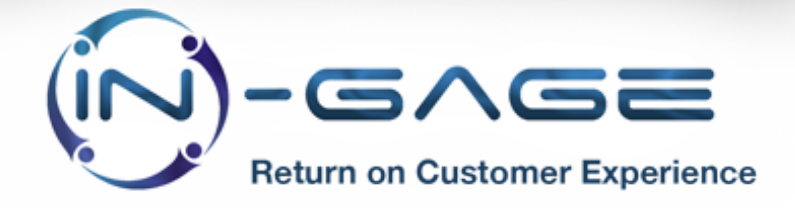

Release Note:

https://login.salesforce.com/packaging/installPackage.apexp?p0=04t1p000000kfRg

Version: 2.524

## **Summary**

In-Gage currently has 5 profiles which are as follows:

- **Agent**
- Manager
- QA Manager
- Quality Profile
- Senior Manager

These profiles contain various custom objects/fields settings and tab settings which are applied to the org's profiles at the time of installation (as per the requirements).

We are introducing permission sets now which will map these settings to users specifically. These permission sets contain the same settings as their respective profiles. Multiple permission sets can also be assigned to a single user. These permission sets are as below:

- In-Gage Agent Profile PS
- In-Gage Manager Profile PS
- In-Gage QA Manager Profile PS
- In-Gage Quality Profile PS
- In-Gage Senior Manager Profile PS

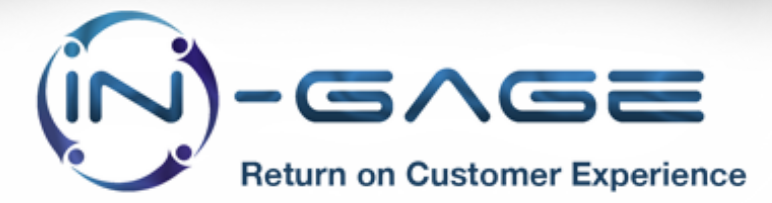

Apart from the various custom objects/fields settings and tab settings, the sending of survey also depends upon the profiles. Send NPS Survey or Send Opportunity Won Survey must be checked for the respective case or opportunity (which is being closed or marked as Closed Won respectively) owner's profile Survey Setting (within the Custom Settings) in order to send survey.

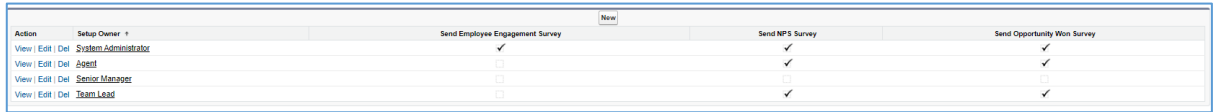

Now 2 new Permission Sets have been introduced which can be assigned to any user to skip this creation of survey setting for specific profiles. These permission sets can be assigned to users instead of creating a survey setting record for their respective profiles and checking/unchecking the Send NPS Survey or Send Opportunity Won Survey. The names of these 2 permission sets are as below:

- In-Gage NPS Survey Eligible PS
- In-Gage Opportunity Won Survey Eligible PS

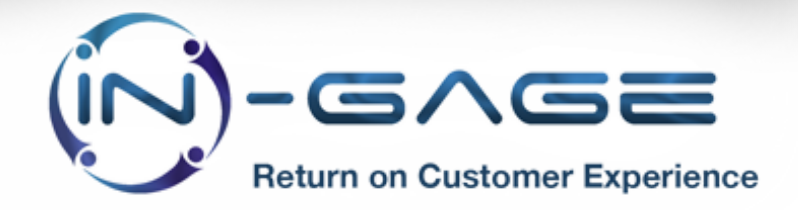

## **Changes required by you**

The new functionality is not going to disturb the existing permissions unless the users are assigned these new permission sets.

Users can assign the new permission sets to the users by following the steps below

1. Open Setup and type users in the Quick Find box.

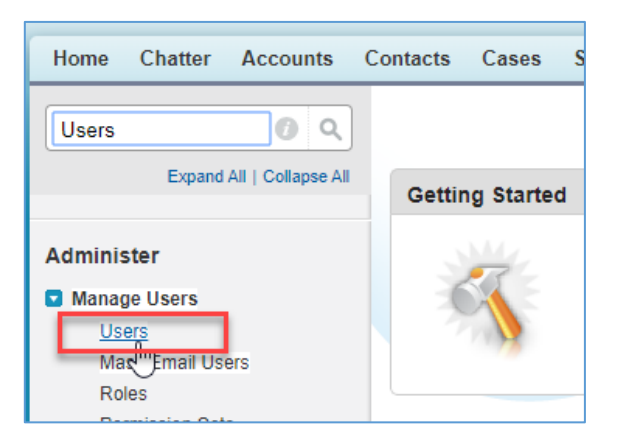

2. Click on the user record who requires extra permissions.

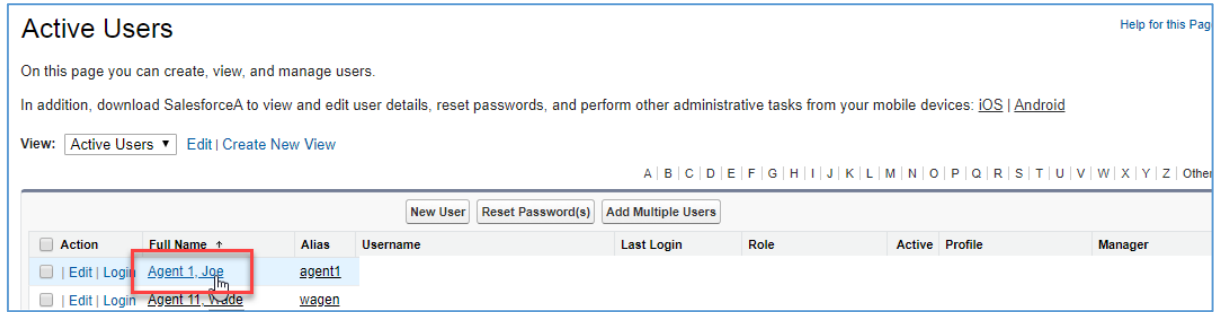

3. Scroll down and click on Edit Assignments button in the Permission Set Assignments section.

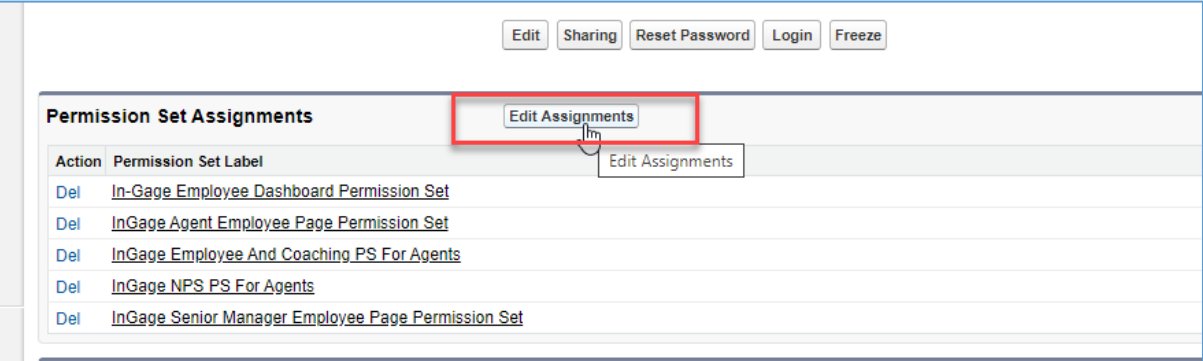

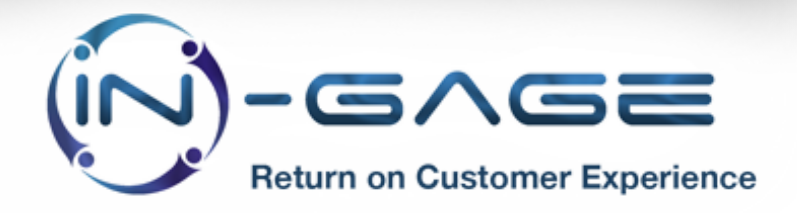

4. Click on the desired permission set and click on Add button. Then click Save.

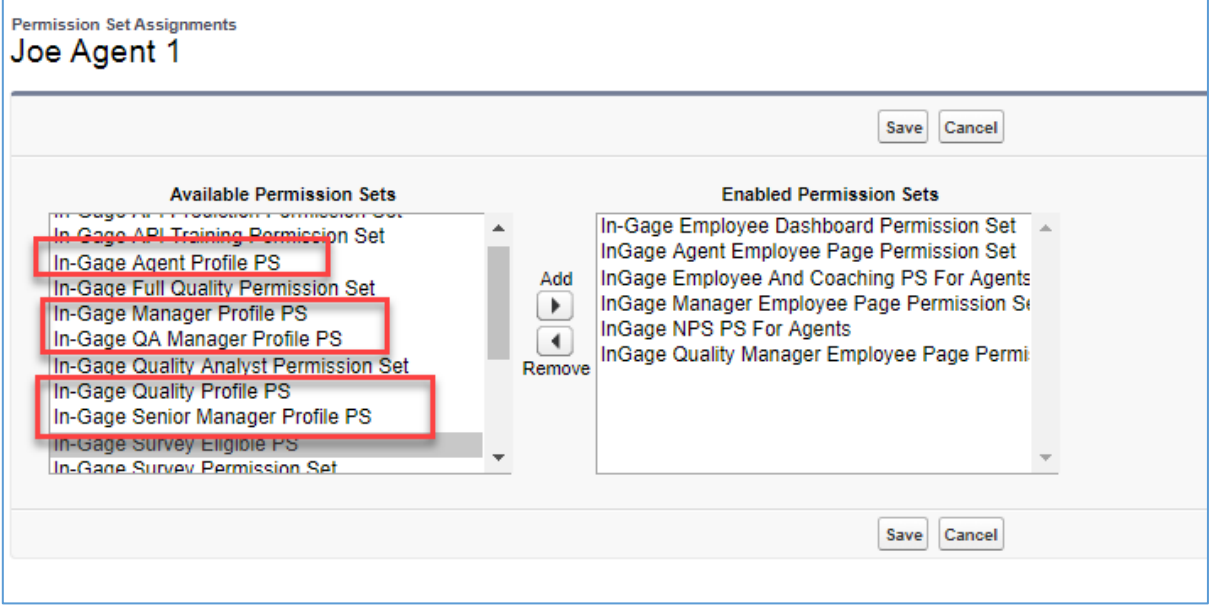

## **Testing required**

We strongly recommend you install it into your sandbox (full copy of production) first and complete a full round of testing. When you test in sandbox you can test with training data as we will simply delete anything you send to the model.